## Step 1. **Login** to **Infinite Campus** as normal

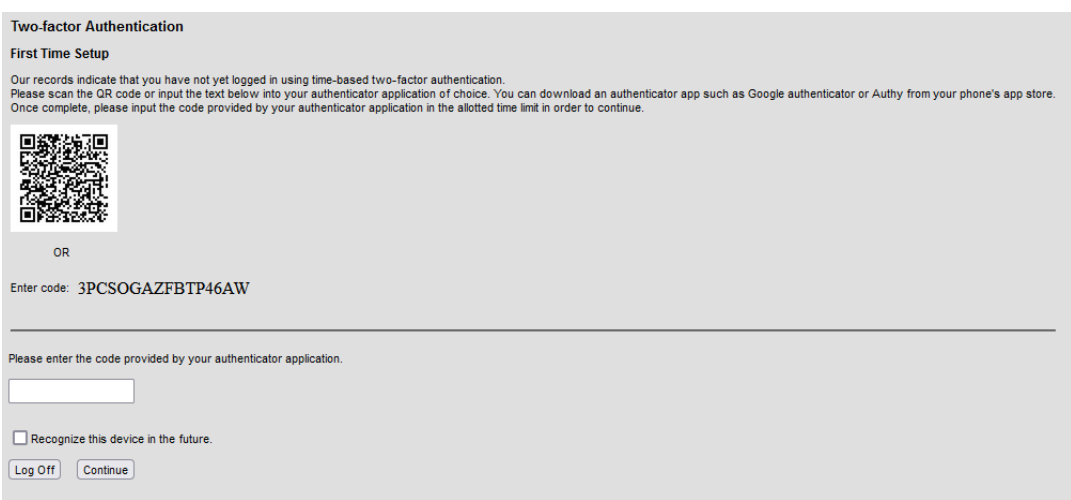

Step 2. **Download** the **Google Authenticator app** if it's not already installed

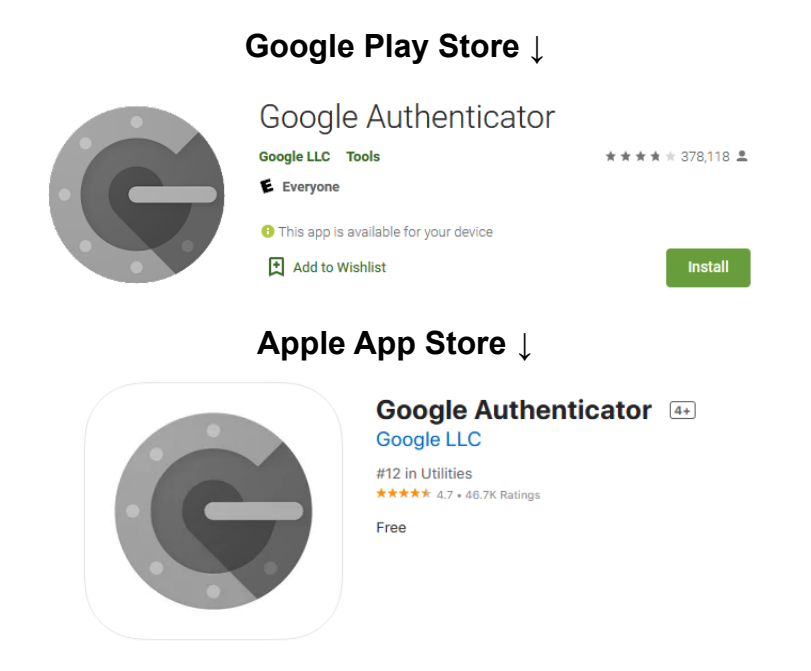

Step 3. **Open** the app, click the **+** in the **bottom right** corner. Then click **Scan a QR Code**

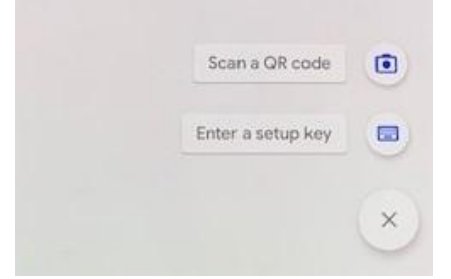

Step 4. **Scan** the **QR code** on the Two-factor Authentication Infinite Campus page.

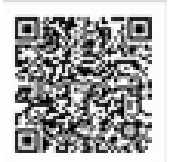

Step 5. **Enter** the **6 digit code** (000 000) from **Google Authenticator,** then click **Continue**

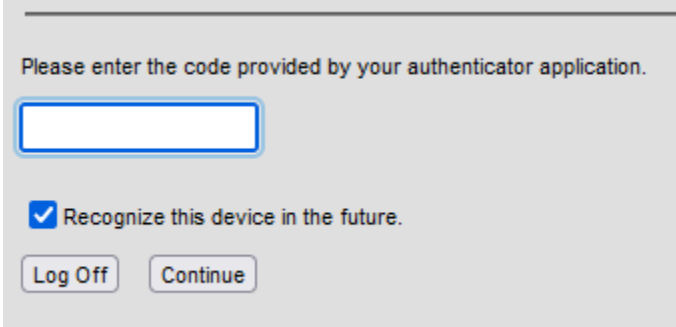

Step 6. Complete!